# Consola LED Rackmount 1U de Dell Guía del usuario

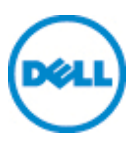

### **Notas, precauciones y advertencias**

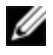

NOTA: Una NOTA proporciona información importante que facilita un mejor uso de la computadora.

**PRECAUCIÓN: Una PRECAUCIÓN indica que se pueden producir daños en el hardware o una pérdida de datos si no se siguen las instrucciones.**

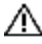

**ADVERTENCIA: Una ADVERTENCIA indica que se pueden producir daños materiales, lesiones personales o la muerte.**

Queda estrictamente prohibida cualquier reproducción de estos documentos sin contar con el permiso por escrito de Dell Inc.

Marcas comerciales usadas en este texto: *Dell™* y el logotipo de *DELL* son marcas comerciales de Dell Inc.

Es posible que en este documento se usen otras marcas y nombres comerciales para hacer referencia a las entidades propietarias de dichas marcas, nombres o productos. Dell Inc. renuncia a cualquier derecho de propiedad sobre aquellas marcas y nombres comerciales que no sean los suyos.

590-1135-504A

\_\_\_\_\_\_\_\_\_\_\_\_\_\_\_\_\_\_\_\_

Modelo FPM185

**Septiembre de 2012**

**La información de este documento está sujeta a cambios sin previo aviso. © 2012 Dell Inc. Todos los derechos reservados.**

# **Contenido**

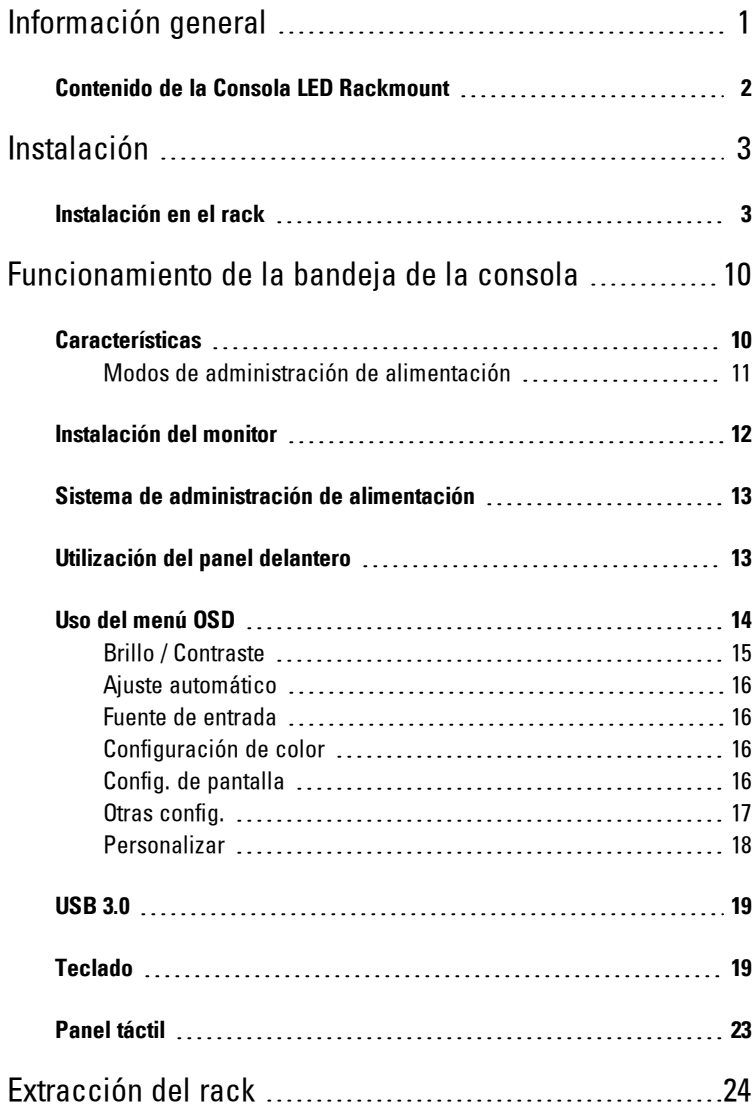

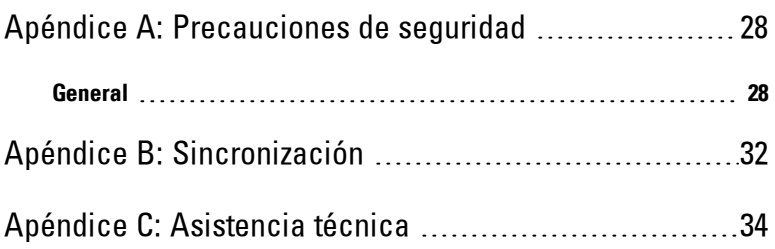

# 1

# <span id="page-4-0"></span>**Información general**

La Consola LED Rackmount 1U de Dell ha sido diseñada con la última tecnología en monitores de pantalla plana y proporciona un producto enfocado en el rendimiento y totalmente libre de mercurio. Este producto utiliza un conector VGA D-Sub de 15 clavijas y es compatible con 28 modos de VESA, así como también con las características de administración de energía DPMS de VESA y plug-and-play. Su diseño conserva más espacio en el rack en comparación con un monitor CRT tradicional. Además, el monitor de pantalla plana consume menos energía.

## <span id="page-5-0"></span>**Contenido de la Consola LED Rackmount**

La consola LED incluye los siguientes elementos:

- Una Consola LED Rackmount 1U
- Dos carriles tensores ReadyRails™ II de Dell
- Dos trabas de transporte del rack
- Guía de instalación rápida
- Guía sobre seguridad y normativa
- CD

#### **Figura 1.1. Contenido de la Consola LED Rackmount 1U**

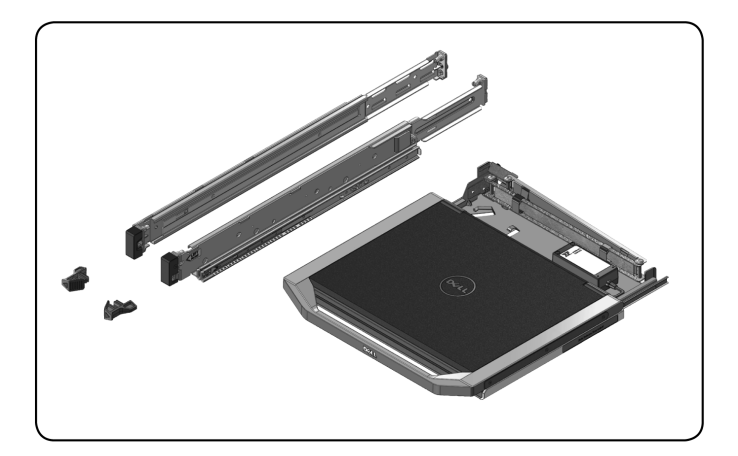

# 2

## <span id="page-6-0"></span>**Instalación**

## <span id="page-6-1"></span>**Instalación en el rack**

Esta sección proporciona instrucciones para la instalación de la bandeja de la Consola LED Rackmount 1U de Dell en un gabinete de rack de cuatro postes. El conjunto de la bandeja extraíble cuenta con un teclado con panel táctil y un monitor de pantalla plana que gira hacia arriba desde la bandeja de la consola para que el usuario pueda utilizarlo. Un brazo organizador de cables direcciona los cables del monitor, la alimentación y el teclado/panel táctil hacia la parte posterior del rack. La fuente de alimentación del monitor ya viene instalada en la bandeja de la consola.

Instale la bandeja de la consola mediante los carriles tensores ReadyRails™ II de Dellen gabinetes de rack de cualquier fabricante de sistemas.

Para ver las instrucciones de extracción, consulte ["Extracción](#page-27-1) [del](#page-27-1) [rack"](#page-27-1) [en](#page-27-1) [la](#page-27-1) [página](#page-27-1) [24](#page-27-1)

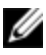

**NOTA:** Es necesario 1U de espacio libre en el rack para poder montar la bandeia de la Consola LED Rackmount 1U.

#### **Instalación de los carriles sin herramientas:**

- **1** Coloque los extremos izquierdo y derecho del carril que tienen la etiqueta FRONT (frontal) orientados hacia adentro y coloque cada extremo de modo que se ubique en los orificios del lado frontal de las bridas verticales del rack.
- **2** Alinee cada extremo en los orificios inferiores y superiores de los espacios de U deseados hasta que el pasador se trabe en su lugar con un clic.
- **3** Conecte el extremo posterior del carril hasta que se coloque en forma completa en la brida vertical del rack y el pasador se trabe en su lugar con un clic.

1

#### **Figura 2.1. Instalación de los carriles sin herramientas**

#### **Preparación de la instalación de los carriles con herramientas:**

- **1** Quite el tornillo del soporte de montaje frontal con un destornillador de punta de estrella y luego quite las clavijas de los soportes de montaje frontal y posterior con un destornillador de punta plana.
- **2** Tire y gire los subconjuntos del pasador del carril para quitarlos de los soportes de montaje.

#### **Figura 2.2. Preparación de la instalación de los carriles con herramientas**

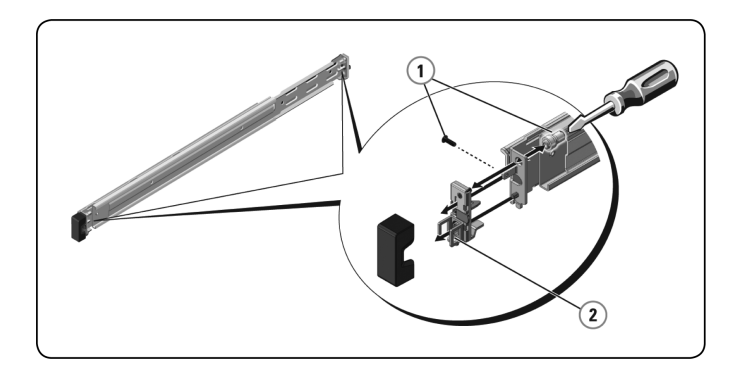

#### **Instalación de los carriles con herramientas:**

- **1** Conecte los carriles de montaje izquierdo y derecho a las bridas verticales frontales del rack con dos pares de tornillos.
- **2** Deslice los soportes posteriores izquierdo y derecho hacia adelante contra las bridas posteriores verticales del rack y conéctelos con dos pares de tornillos.

#### **Figura 2.3. Instalación de los carriles con herramientas**

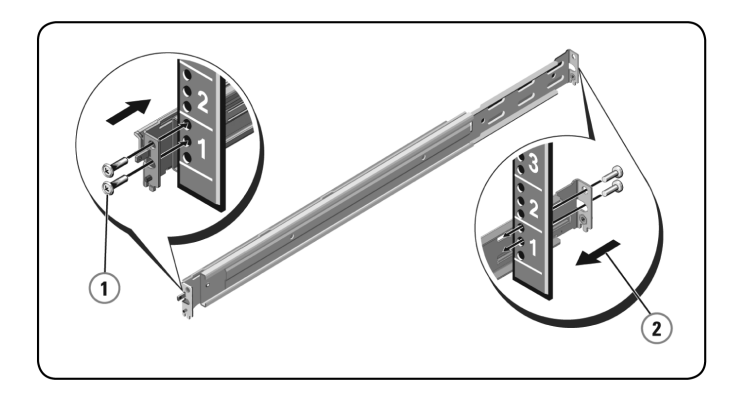

**Instalación de la bandeja de la consola:** 

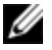

NOTA: Asegúrese de que el sistema tenga el apoyo correcto hasta que coloque los componentes de los carriles del chasis en los carriles tensores, ubicados en ambos lados.

- **1** Tire los carriles tensores para quitarlos del rack hasta que se encuentren completamente extendidos.
- **2** Alinee y coloque los extremos de los componentes de los carriles del chasis en los extremos de los carriles.
- **3** Empuje el sistema hacia adentro hasta que los componentes de los carriles del chasis estén completamente en su lugar.
- **4** Tire y empuje la bandeja de la consola, hacia dentro y hacia fuera del rack, hasta que se deslice con fluidez por el rack.

#### **Figura 2.4. Instalación de la bandeja de la consola**

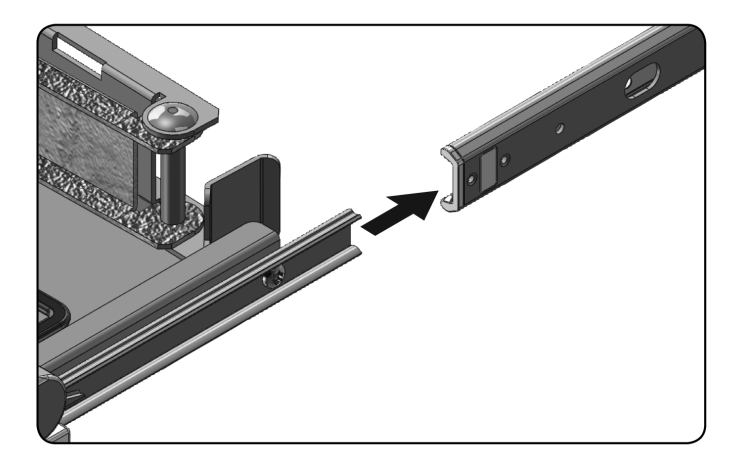

#### **Instalación del brazo organizador de cables (CMA):**

- **1** En la parte posterior del rack, corte el precinto plástico que sujeta el CMA a la parte posterior de la bandeja.
- **2** Gire el extremo libre del CMA hacia afuera para colocarlo en el soporte, ubicado en el extremo del carril fijo izquierdo.
- **3** Conecte el CMA al soporte con el tornillo cautivo ubicado en el extremo del brazo.

#### **Figura 2.5. Instalación del brazo organizador de cables (CMA)**

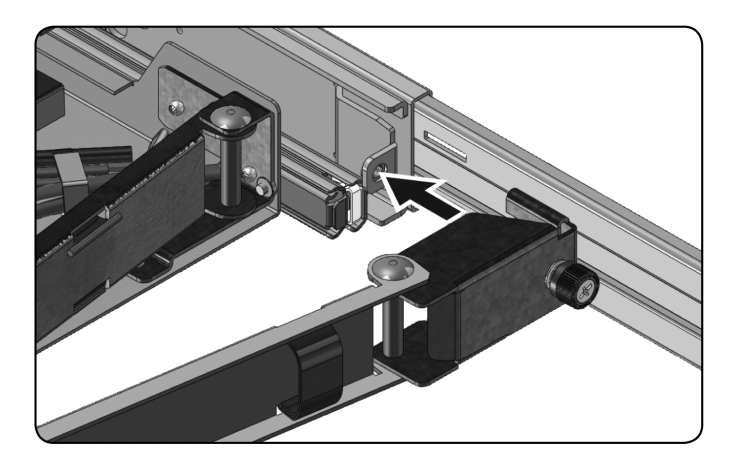

#### **Colocación de los cables en la parte posterior del rack:**

**1** Pase suavemente los cables por el cable canal del CMA y luego sujételos en el carril tensor. Cuando lo haga, asegúrese de que no estén demasiado tirantes.

#### **Figura 2.6. Colocación de los cables**

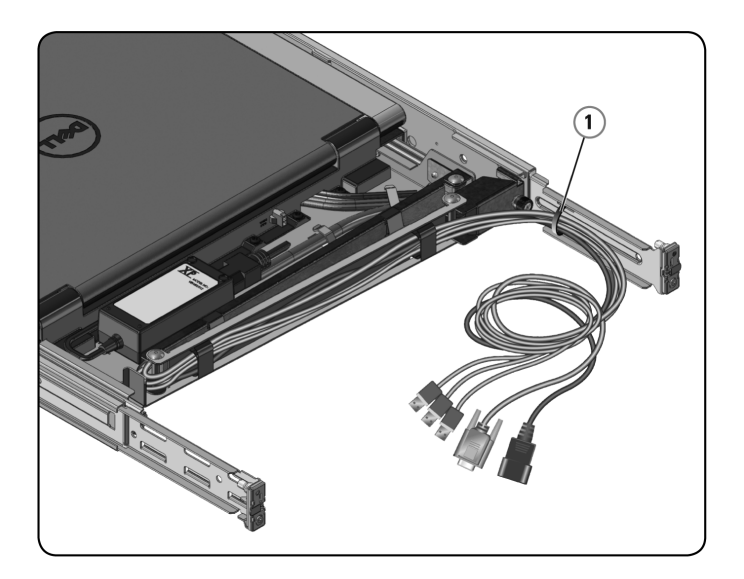

3

# <span id="page-13-0"></span>**Funcionamiento de la bandeja de la consola**

U

NOTA: Esta bandeja de la consola cuenta con una interfaz de pantalla táctil capacitiva. Toque el LED ubicado debajo del icono correspondiente. La alimentación tiene su propio icono.

## <span id="page-13-1"></span>**Características**

Este producto cuenta con las siguientes características:

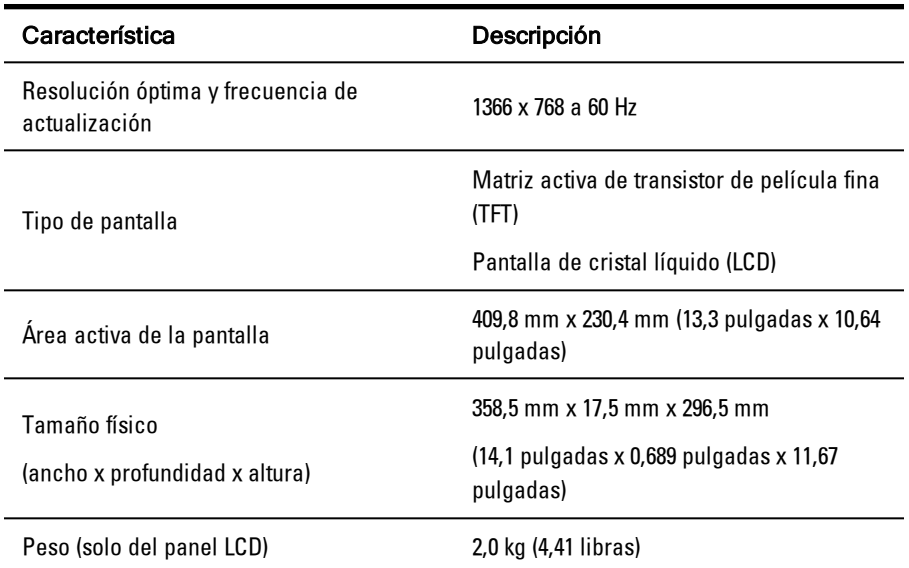

**Tabla 3.1: Características**

#### <span id="page-14-0"></span>**Modos de administración de alimentación**

Si tiene una tarjeta de pantalla o un software instalado en el sistema compatible con DPMS de VESA, el monitor puede reducir automáticamente su consumo de energía cuando no se lo esté utilizando. Cuando se detecta actividad del teclado, el mouse o algún otro dispositivo de entrada, el monitor se activa automáticamente, a menos que haya sido guardado. La siguiente tabla muestra el consumo de energía y las señales para esta característica de ahorro de energía automático.

| Modo<br><b>VESA</b>              | Video        | Sincronización<br>horizontal | Sincronización<br>vertical | Alimentación<br>utilizada | Color<br>del<br>LED               |
|----------------------------------|--------------|------------------------------|----------------------------|---------------------------|-----------------------------------|
| Encendido                        | Activo       | Sí                           | Sí                         | Máximo 20 W               | Muy<br>brillante<br><azul></azul> |
| Posición de<br>guardado          | En<br>blanco | No                           | Sí                         | $<$ 0.5 W                 | Ámbar                             |
| Modo de<br>suspensión            | En<br>blanco | Sí                           | No                         | $<$ 0.5 W                 | Ámbar                             |
| Apagado<br>activo                | En<br>blanco | No                           | No                         | $<$ 0.5 W                 | Ámbar                             |
| Alimentación<br>de CC<br>apagada | N/A          | N/A                          | N/A                        | 0 W                       | Oscuro                            |

**Tabla 3.2: Modos de administración de alimentación**

| Número de clavija | Señal                                   |
|-------------------|-----------------------------------------|
| 1                 | Video rojo                              |
| $\overline{2}$    | Video verde                             |
| 3                 | Video azul                              |
| 4                 | NC                                      |
| 5                 | Tierra lógica                           |
| 6                 | Video rojo a tierra                     |
| $\overline{1}$    | Video verde a tierra                    |
| 8                 | Video azul a tierra                     |
| 9                 | V CC                                    |
| 10                | Identificación de conexión de cable VGA |
| 11                | NC                                      |
| 12                | Línea de datos serie (SDA) (DDC1/2B)    |
| 13                | Sincronización horizontal               |
| 14                | Sincronización vertical                 |
| 15                | Línea de reloj de datos (SCL) (DDC2B)   |

**Tabla 3.3: Conector de la señal (conector D-sub de 15 clavijas)**

### <span id="page-15-0"></span>**Instalación del monitor**

#### **Instalación del monitor de pantalla plana:**

- Asegúrese de que el monitor esté conectado a la fuente de alimentación de CA.
- Extraiga la bandeja del monitor.

**3** Tome el monitor de la manija y gírelo en un ángulo máximo de 110 grados.

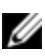

NOTA: Use la manija de la bandeja para empujar y tirar de la bandeja en el rack.

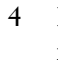

**4** La primera vez que conecte la unidad a la alimentación, deberá tocar el icono de alimentación para encender el monitor. Después de la primera vez, la unidad se encenderá cada vez que decida abrirla.

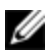

NOTA: Si la alimentación está completamente desconectada, la bandeja de la consola pasará, en forma predeterminada, al modo Apagado activo.

## <span id="page-16-0"></span>**Sistema de administración de alimentación**

Este monitor de pantalla plana cumple con el estándar de administración de alimentación DPMS de VESA (versión 11). La propuesta DPMS de VESA proporciona cuatro fases de modos de ahorro de energía mediante la detección de señales de sincronización horizontales o verticales.

Cuando el monitor se encuentra en el modo de ahorro de energía, el indicador LED es de color ámbar.

## <span id="page-16-1"></span>**Utilización del panel delantero**

Utilice los iconos ubicados en la parte delantera del monitor para ajustar la configuración de la imagen.

| lcono            | Modo                                    | Descripción                                                                    |
|------------------|-----------------------------------------|--------------------------------------------------------------------------------|
| $\bullet$        | Selección de<br>modos<br>prestablecidos | Toque este icono para seleccionar diferentes modos de<br>imagen en el monitor. |
| $\cdot$ <b>Q</b> | Brillo /<br>Contraste                   | Toque este icono para acceder directamente al menú de<br>brillo y contraste.   |

**Tabla 3.4: Descripción de los controles del panel delantero**

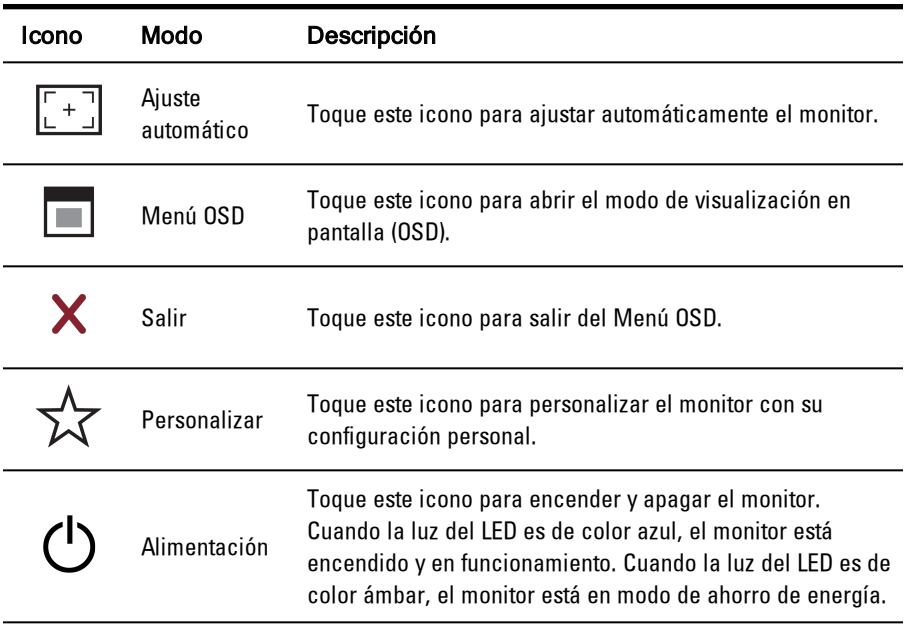

## <span id="page-17-0"></span>**Uso del menú OSD**

El monitor de pantalla plana cuenta con el modo de visualización en pantalla (OSD). Para acceder al menú principal del OSD, presione el icono Menú OSD ubicado en la parte delantera del monitor. Use los iconos de función para desplazarse por el menú y realizar cambios en los elementos del menú seleccionados.

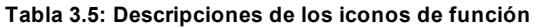

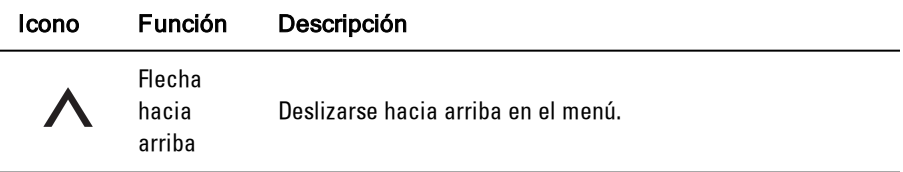

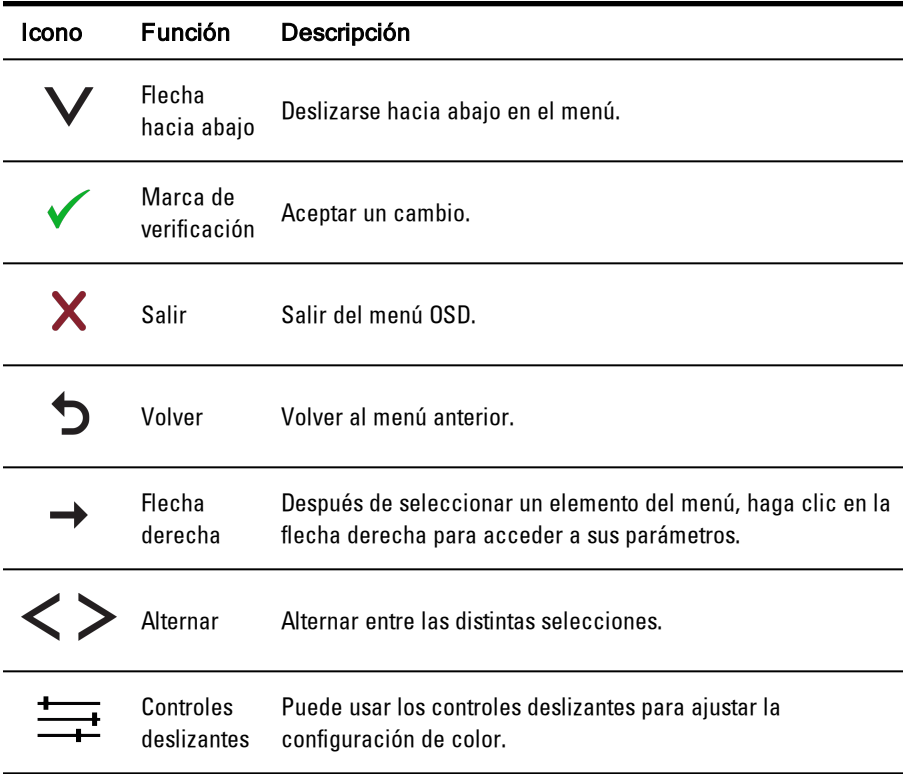

NOTA: Si cambia la configuración y luego pasa a otro menú o sale del menú OSD, el monitor guardará los cambios automáticamente.

#### <span id="page-18-0"></span>**Brillo / Contraste**

Haga clic en la flecha hacia arriba para aumentar el brillo o el contraste, y haga clic en la flecha hacia abajo para reducir el brillo o el contraste. El rango es de 0 a 100, tanto para el brillo como para el contraste.

#### <span id="page-19-0"></span>**Ajuste automático**

Haga clic en la marca de verificación para ajustar automáticamente la pantalla a fin de optimizar la configuración de pantalla. En la mayoría de los casos, la función de ajuste automático produce la mejor imagen para su configuración.

#### <span id="page-19-1"></span>**Fuente de entrada**

Haga clic en la marca de verificación para buscar señales de entrada disponibles.

<span id="page-19-2"></span>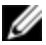

NOTA: VGA es la única señal de entrada compatible.

#### **Configuración de color**

Puede configurar el modo de imagen y el formato de color en el menú Configuración de color.

#### **Modos prestablec.**

En este menú, puede seleccionar los modos de color Estándar, Cálido, Frío y Personalizado. Si selecciona el modo de color Personalizado, aparecerá la escala de RGB, de 1 a 100.

#### **Rest. config. color**

<span id="page-19-3"></span>Restaura la configuración de color a los valores predeterminados de fábrica.

#### **Config. de pantalla**

Puede ajustar la imagen en el menú Config. de pantalla.

#### **Modo panorámico**

Establezca la proporción de la imagen en 1:1, Aspecto o Pantalla completa.

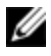

NOTA: La configuración del Modo panorámico no es necesaria con la resolución prestablecida óptima de 1366 x 768.

#### **Posición horizontal**

Haga clic en las flechas hacia arriba y hacia abajo para ajustar la imagen hacia la izquierda y la derecha.

#### **Posición vertical**

Haga clic en las flechas hacia arriba y hacia abajo para ajustar la imagen hacia arriba y hacia abajo.

#### **Nitidez**

Haga clic en las flechas hacia arriba y hacia abajo para ajustar la nitidez y hacer que la imagen se vea más o menos nítida.

#### **Reloj de píxeles y Fase**

Las configuraciones de Reloj de píxeles y de Fase permiten ajustar el monitor. Haga clic en las flechas hacia arriba y hacia abajo para ajustar la calidad de la imagen. Use Reloj de píxeles para establecer la configuración aproximada y Fase para establecer la configuración fina.

#### **Info. de pantalla**

Muestra la configuración actual del monitor.

#### **Rest. config. pant.**

Seleccione esta opción para restaurar la configuración a los valores predeterminados de fábrica.

#### <span id="page-20-0"></span>**Otras config.**

En el menú Otras config., puede ajustar la configuración del OSD.

#### **Idioma**

Seleccione qué idioma desea utilizar en el OSD.

#### **Transpar. del menú**

En este menú, puede ajustar el fondo del OSD, de opaco a transparente.

#### **Temporiz. del menú**

Use las flechas hacia arriba y hacia abajo para seleccionar la cantidad de segundos, en incrementos de cinco segundos, durante los cuales el OSD permanecerá activo después de la última vez que presione un botón.

#### **Bloqueo del menú**

En este menú, puede controlar el acceso del usuario a los distintos ajustes de configuración. Cuando se lo establece en Bloqueado, el usuario no podrá realizar ajustes de configuración. Para desbloquearlo, mantenga presionado el botón **X (Salir)**, ubicado en el panel delantero del monitor, durante 15 segundos.

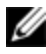

NOTA: El Bloqueo del menú también se puede activar si se mantiene presionado el botón **X (Salir)**, ubicado en el panel delantero del monitor, durante 15 segundos.

#### **DDC/CI**

DDC/CI (Canal de datos de pantalla/Interfaz de comandos) permite ajustar los parámetros del monitor (brillo, balance de color, etc.) a través del software de su computadora. Habilite esta característica para lograr la mejor experiencia del usuario y un óptimo rendimiento del monitor.

#### **Acondic. de LCD**

Si el monitor parece estar congelado en una imagen, active Acondic. de LCD para eliminar cualquier retención de imagen. La utilización de la característica Acondic. de LCD puede llevar varias horas. Para detener el acondicionamiento de LCD de forma segura, simplemente apague el monitor.

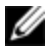

NOTA: La característica Acondic. de LCD no elimina el quemado de una imagen en la pantalla.

#### **Rest. valores pred.**

<span id="page-21-0"></span>Restaura toda la configuración del OSD a los valores predeterminados de fábrica.

#### **Personalizar**

Hay tres teclas de acceso directo ubicadas en el panel delantero del monitor. Desde el menú Personalizar, puede asignar un menú de control a una tecla de acceso directo para acceder a dicho menú rápidamente.

## <span id="page-22-0"></span>**USB 3.0**

Este dispositivo tiene dos puertos directos USB 3.0 que proporcionan una transmisión de datos más rápida entre la consola y los dispositivos USB conectados. Sin embargo, si utiliza dispositivos USB de destino 1.1 o 2.0, la velocidad máxima se verá limitada al límite máximo de esos dispositivos. Consulte la siguiente tabla:

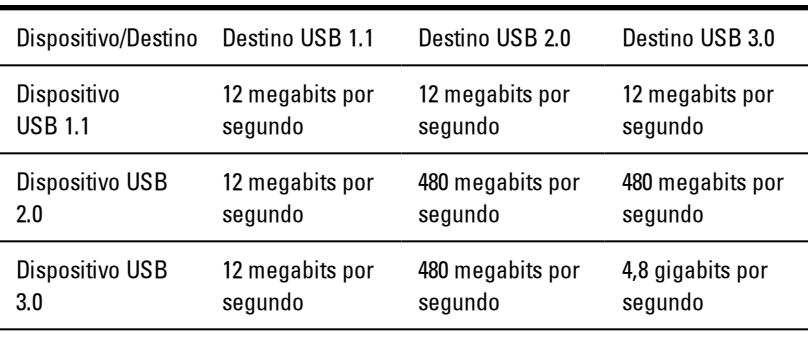

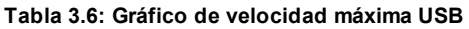

NOTA: El dispositivo está limitado a 900 mA con un destino USB 3.0 y a 500 mA con un destino USB 2.0.

## <span id="page-22-1"></span>**Teclado**

Ø

El teclado proporciona un conjunto de teclas para realizar varias funciones:

- Teclas alfanuméricas para escribir letras, números, signos de puntuación y símbolos.
- Teclas de control para realizar ciertas acciones: <Ctrl>, <Alt>, <Esc> y la tecla con el logotipo de Windows.
- Teclas de función, <F1>,< F2>, <F3>, etc., para realizar tareas específicas.
- Teclas de navegación para mover el cursor por documentos o ventanas: <Inicio>, <Fin>, <RePág>, <AvPág>, <Suprimir>, <Insertar> y las teclas de flechas.
- Teclado numérico de números agrupados juntos como en una calculadora.
- El teclado está limitado a cuatro accesos directos o comandos de combinaciones de teclas.

| Acceso directo                          | Descripción                                                                                                 |
|-----------------------------------------|----------------------------------------------------------------------------------------------------|
| <ctrl><mayús><esc></esc></mayús></ctrl> | Abre la ventana del Administrador de<br>tareas.                                                             |
| $<$ F2 $>$                              | Permite cambiar el nombre del elemento<br>seleccionado.                                                     |
| $<$ F3 $>$                              | Permite buscar un archivo o una carpeta.                                                                    |
| $<$ F4 $>$                              | Muestra la lista de la barra de<br>direcciones en el Explorador de<br>Windows.                              |
| $<$ F5 $>$                              | Actualiza la ventana activa.                                                                                |
| $<$ F6 $>$                              | Permite pasar por los distintos elementos<br>de pantalla que aparecen en una ventana<br>o en el escritorio. |
| $<$ F10 $>$                             | Activa la barra de menú en el programa<br>activo.                                                           |
| $<$ Ctrl $>$ $<$ c $>$                  | Copia un elemento seleccionado.                                                                             |
| $<$ Ctrl $><$ x $>$                     | Corta un elemento seleccionado                                                                              |

**Tabla 3.7: Accesos directos de teclado generales de Windows®**

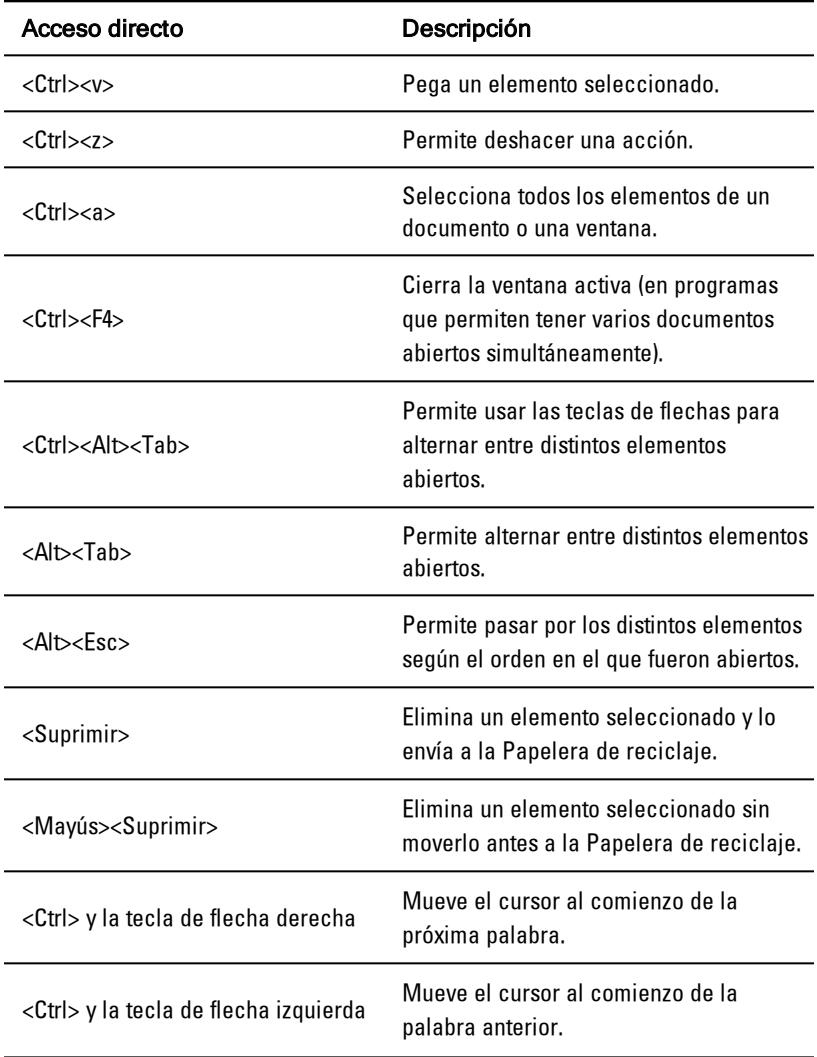

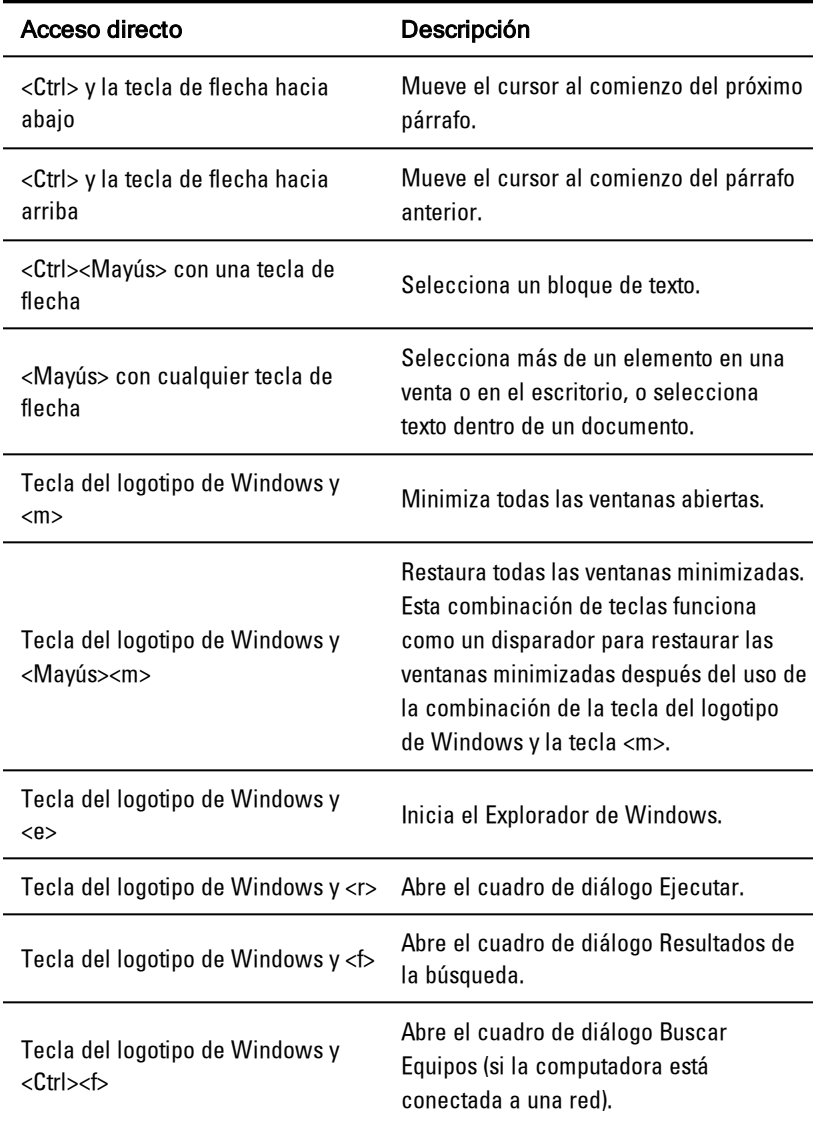

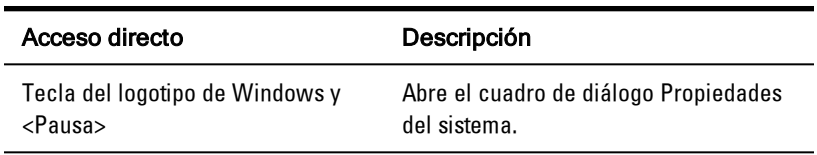

## <span id="page-26-0"></span>**Panel táctil**

Puede usar sus dedos para tocar el panel y mover el cursor a fin de seleccionar los objetos que aparecen en la pantalla:

- Para mover el cursor, deslice suavemente uno de sus dedos sobre el panel táctil.
- Para seleccionar un objeto, pulse suavemente una sola vez la superficie del panel táctil, o bien use su dedo pulgar para presionar el botón izquierdo del panel táctil.
- Para seleccionar y mover (arrastrar) un objeto, coloque el cursor sobre el objeto y pulse dos veces la superficie del panel táctil. Al pulsar por segunda vez, deje su dedo apoyado sobre el panel táctil y mueva el objeto seleccionado deslizando su dedo por la superficie.
- Para hacer doble clic sobre un objeto, coloque el cursor sobre el objeto y pulse dos veces la superficie del panel táctil, o bien use su dedo pulgar para presionar el botón izquierdo del panel táctil dos veces.

#### **Limpieza del panel táctil:**

**1** Utilice un paño seco sin pelusas y páselo suavemente por la superficie del panel táctil.

# 4

## <span id="page-27-1"></span><span id="page-27-0"></span>**Extracción del rack**

Esta sección proporciona instrucciones para la extracción de la bandeja de la Consola LED Rackmount 1U de Dell de un gabinete de rack de cuatro postes.

#### **Extracción de la bandeja de la consola del rack:**

- **1** En la parte posterior del rack, quite el tornillo cautivo del brazo organizador de cables (CMA) para quitarlo del carril.
- **2** Tire la bandeja de la consola hacia afuera hasta que los carriles tensores se encuentren completamente extendidos.
- **3** Presione las lengüetas azules ubicadas a cada lado de la bandeja de la consola.
- **4** Mientras presiona las lengüetas como indica el Paso 2, deslice la bandeja de la consola para quitarla del rack.

**Figura 4.1. Extracción de la bandeja de la consola del rack:**

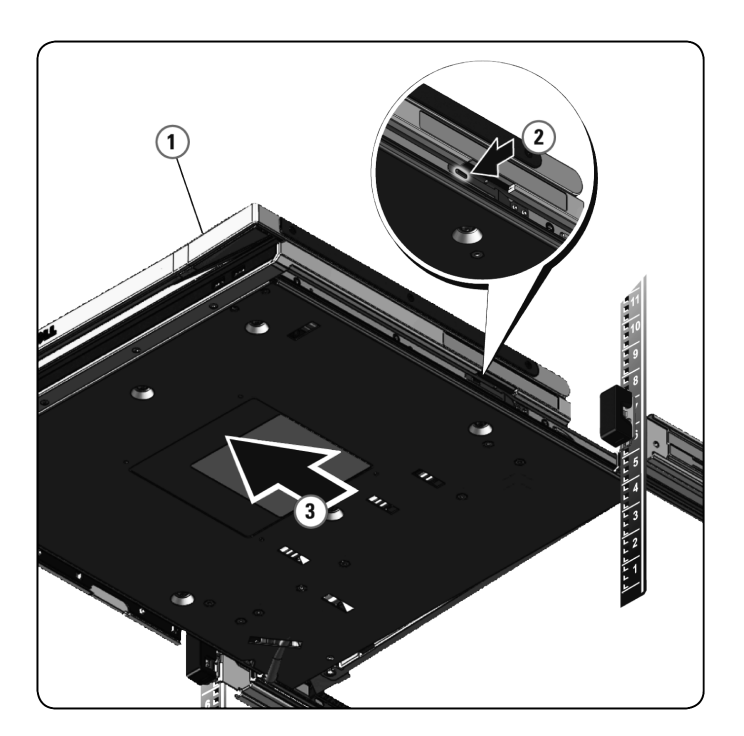

**Extracción de los carriles sin herramientas:** 

- **1** En la parte frontal del rack, tire de la lengüeta azul para liberar la traba.
- **2** Repita este paso en la parte posterior del rack y deslice el carril para quitarlo del rack.

**Figura 4.2. Extracción de los carriles sin herramientas**

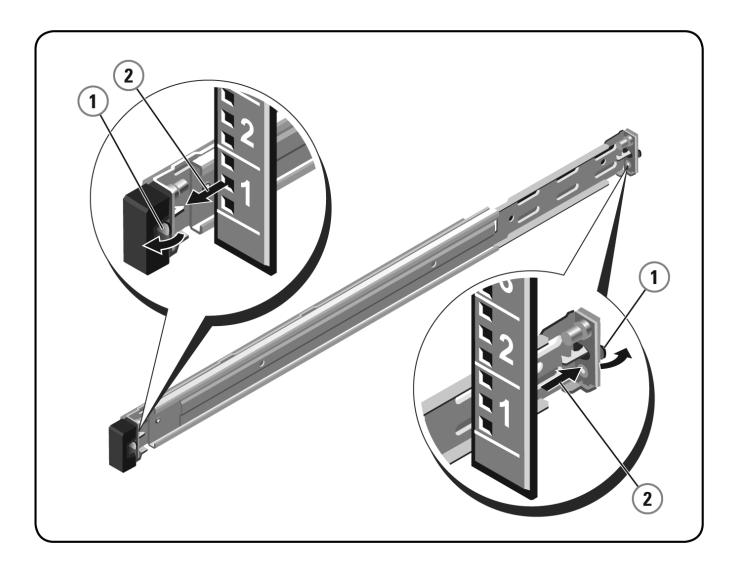

#### **Extracción de los carriles con herramientas:**

- **1** Quite los dos pares de tornillos para desprender los soportes izquierdo y derecho de las bridas verticales frontales del rack.
- **2** Quite los dos pares de tornillos para desprender los carriles izquierdo y derecho de las bridas verticales posteriores del rack.

#### **Figura 4.3. Extracción de los carriles con herramientas**

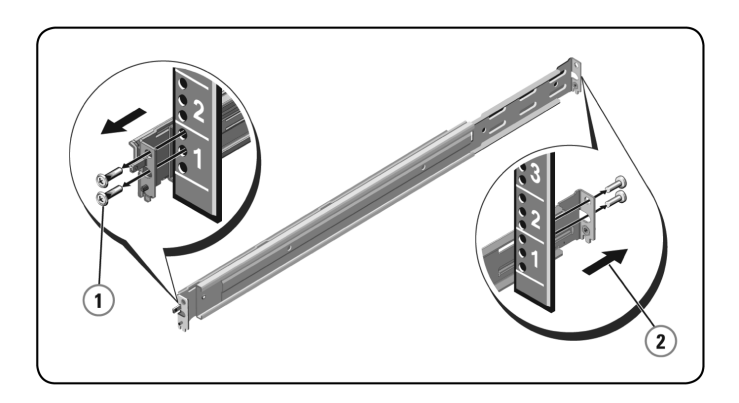

# <span id="page-31-0"></span>**Apéndice A: Precauciones de seguridad**

Observe las pautas de seguridad siguientes para garantizar, en la medida de lo posible, su seguridad personal e intentar proteger el sistema y el entorno de trabajo de posibles daños.

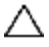

PRECAUCIÓN: Las fuentes de alimentación del sistema pueden producir voltajes y niveles de energía altos que pueden provocar lesiones corporales. Solo los técnicos de mantenimiento cualificados están autorizados para quitar las cubiertas y acceder a los componentes internos del sistema.

Este documento hace referencia únicamente a la bandeja de la Consola LED Rackmount 1U de Dell. También debe leer y seguir las instrucciones de seguridad adicionales.

- Guía de instalación rápida de la bandeja de la Consola LED Rackmount 1U remota de Dell
- <span id="page-31-1"></span>• Guía sobre seguridad, medioambiente y normativa de Dell.

## **General**

- Siga las indicaciones de mantenimiento.
- No realice operaciones de mantenimiento en ningún producto, con excepción de las operaciones de mantenimiento que se describen en la documentación del sistema.
- No abra ni quite las cubiertas marcadas con un símbolo triangular en el que aparece un relámpago ya que puede exponerse a descargas eléctricas.
- Solo un técnico de mantenimiento cualificado deberá realizar el mantenimiento de los componentes que se encuentran dentro de estos compartimentos.
- No intente abrir este producto a menos que cuente con la documentación adecuada para el personal de servicio.

Si se produce alguna de las situaciones siguientes, desenchufe el producto de la toma eléctrica y sustituya la pieza, o bien póngase en contacto con el proveedor de mantenimiento cualificado:

> - El cable de alimentación, el cable de extensión o el enchufe están dañados.

- Algún objeto ha caído dentro del producto.

- El producto se ha caído o ha sufrido daños.

- El producto ha caído o ha sufrido daños.

- Este producto no funciona correctamente cuando se siguen las instrucciones de funcionamiento.

- Mantenga el sistema alejado de radiadores y otras fuentes de calor. Tampoco bloquee las rejillas de refrigeración.
- No derrame comida ni líquidos sobre los componentes del sistema, ni utilice nunca el producto en una zona donde haya humedad. Si el sistema se moja, consulte la sección apropiada en la guía de resolución de problemas, o bien póngase en contacto con el proveedor de mantenimiento cualificado.
- Use este producto solo con equipos homologados.
- Deje que el producto se enfríe antes de quitar las cubiertas o de tocar los componentes internos.
- Use este producto solo con el tipo de fuente de alimentación externa indicado en la etiqueta de especificaciones eléctricas. Si no está seguro del tipo de fuente de alimentación necesaria, consulte con el proveedor de mantenimiento o con la compañía eléctrica local.
- NOTA: Para evitar daños en el sistema, asegúrese de que el interruptor selector de voltaje (si está instalado) de la fuente de alimentación esté ajustado al voltaje que más se aproxime a la alimentación de CA disponible en su localidad. Asegúrese también de que el monitor y los dispositivos conectados tengan las especificaciones eléctricas adecuadas para un funcionamiento correcto.
- Asegúrese de que el monitor y los dispositivos conectados tengan las especificaciones eléctricas adecuadas para un funcionamiento correcto con la alimentación disponible en su localidad.
- La bandeja de la consola tiene conectores personalizados para la fuente de alimentación. Asegúrese de usar únicamente la fuente de alimentación suministrada con la bandeja de la consola.
- Use únicamente los cables de alimentación que se suministran con el producto.
- Para evitar el riesgo de descargas eléctricas, enchufe los cables de alimentación del sistema y de los periféricos a salidas eléctricas con conexión a tierra. Estos cables están equipados con enchufes de tres clavijas que proporcionan una conexión a tierra adecuada. No use enchufes adaptadores ni quite la clavija de conexión a tierra del cable.
- Compruebe las especificaciones de los cables de extensión y de los enchufes múltiples. Asegúrese de que el amperaje total de todos los productos conectados al enchufe múltiple no supere el 80 por ciento del límite de amperaje del enchufe múltiple.
- Para ayudar a proteger el sistema de aumentos o disminuciones repentinos y momentáneos en el suministro eléctrico, use un eliminador de sobrevoltaje, un acondicionador de línea o una fuente de alimentación ininterrumpida (UPS).
- Coloque los cables del sistema y de alimentación con cuidado. Instale los cables de modo que no se pueda tropezar con ellos, ni pisarlos. Asegúrese de que no haya ningún objeto sobre los cables.
- No modifique los cables de alimentación ni los enchufes. En el caso de que vaya a modificar la ubicación del sistema, consulte a un electricista

autorizado o a la compañía eléctrica. Cumpla siempre con las normas de instalación eléctrica locales o nacionales.

# <span id="page-35-0"></span>**Apéndice B: Sincronización**

#### **Tabla B.1: Sincronización compatible**

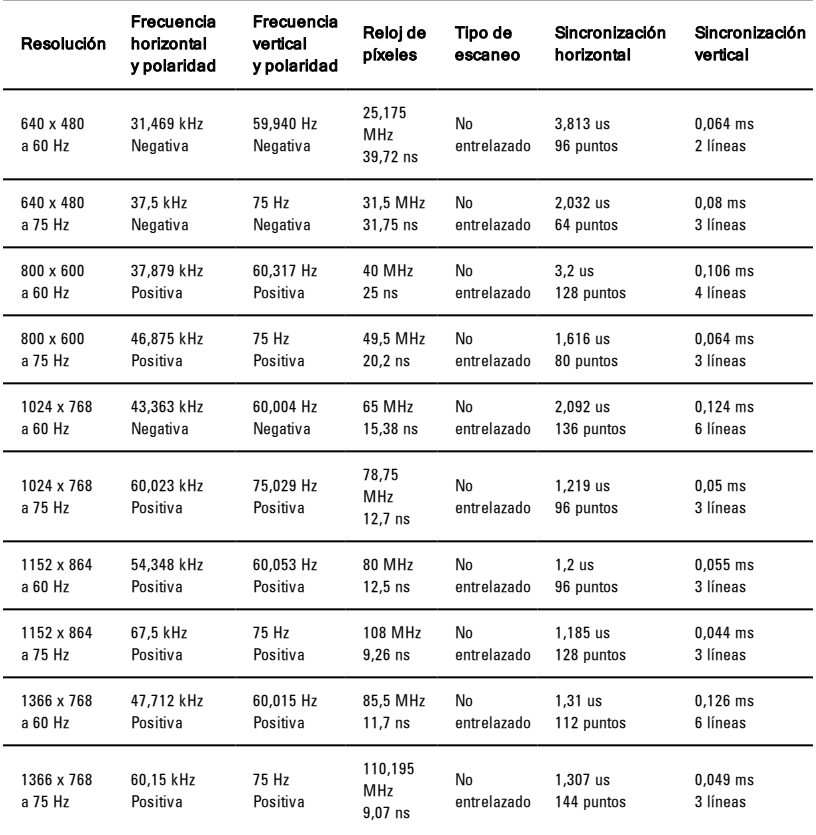

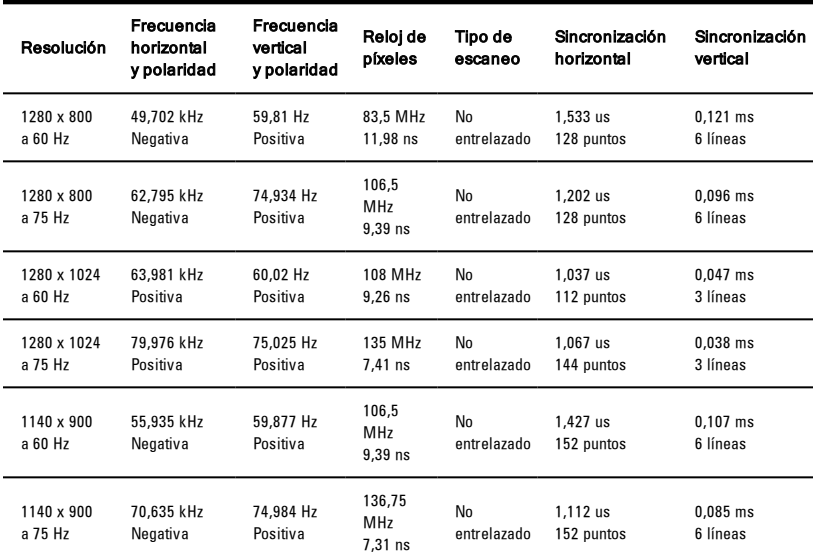

# <span id="page-37-0"></span>**Apéndice C: Asistencia técnica**

Nuestro personal de asistencia técnica está a su disposición para ayudarle durante la instalación o con cualquier problema de funcionamiento que pueda surgir con su producto de Dell. Si encuentra algún problema, siga los pasos que se indican a continuación para recibir el servicio más rápido posible:

Resolución de problemas:

- **1** Consulte la sección pertinente del manual para intentar resolver el problema mediante los procedimientos descritos.
- **2** Visite nuestro sitio web en dell.com/support para buscar en la base de información (knowledge base) o utilizar la solicitud de servicio en línea.
- **3** Llame al servicio de asistencia técnica de Dell más cercano.